## **Calendar Setup**

Path: New Look: Scheduling & Courses>Calendar Setup>Calendar Information Path: Old Look: System Administration>Calendar>Calendar

- 1) Calendar
- 2) Start and End Dates should be  $7/1/xx$  to  $6/30/xx+1$  (fiscal year).
- 3) If other than a regular school calendar, select Type (e.g., Extracurricular calendars are "Other").
- 4) If there is a significant schedule difference within the school, a second calendar must be created (e.g., K goes M-TH, 1-6 goes M-F).
- 5) Grade Levels
	- a) The grade levels should match the OPI Central grade levels for the calendar/school (a district could have two calendars in the school that, together, match the OPI Central grade levels (e.g., K-3 calendar, 4-5 calendar).
- 6) Terms
	- a) Enter the terms that match the grading periods for the school (trimester, quarter, etc.).
- 7) Periods
	- a) Create Period Schedules for each day length during the year (regular day, early release).
	- b) Enter Start and End times. For elementary, only beginning of the day and end of the day are required. For accredited 7-8 and HS use period schedules.
	- c) In the "Lunch Time" field, enter the number of minutes of unstructured time between start and end times of the day.
	- d) Do not check any time periods between the start and end of school as non-instructional (e.g., a lunch period – enter the period minutes in the lunch time field).
- 8) Days
	- a) Click Day Reset
	- b) Enter first and last instructional school day, select the days school is held (generally) and click Create Days
	- c) For PIR Days, check School Day, enter Day Event, and Duration (actual hours of instruction, minus breaks). Full day PIR is 6 hours (360 minutes). Minimum PIR is 2 hours (120 minutes).
	- d) For non-school days, uncheck School Day, Instruction and Attendance and enter Day Event (optional).
	- e) For early out or other day changes, change Period Schedule for the date.

There are options to do a day rotation (A/B or MTWRF) or copy calendars from one calendar to another. Consult the full user guide for more information.

# **Staff Setup**

Path: New Look: Census>People>Demographics OR Census>Staff>Staff Locator Wizard Path: Old Look: Census>People>Demographics OR Census>Staff Locator

- 1) Search for Person:
	- a) Search for All People.
	- b) If not found using All People search, use Staff Locator.
	- c) If multiple people are found *within* the district, combine using Data Utilities>Combine Person.
	- d) If multiple people are found *using the Student Locator*, select the best match and the state will combine the duplicates.
- 2) Demographics: Enter/verify the SEID in the Staff State ID field.
- 3) District Employment: Enter District Employment Start Date (may be historical OR 7/1/2023 or later).
- 4) District Assignment (use the TEAMS [TOE Position Code Crosswalk](https://view.officeapps.live.com/op/view.aspx?src=https%3A%2F%2Fopi.mt.gov%2FPortals%2F182%2FPage%2520Files%2FAIM%2FTOE%2520Position%2520Code%2520Data%2520Entry.xlsx%3Fver%3D2023-09-24-205107-207&wdOrigin=BROWSELINK) for reference):
	- a) Select School (or use District Level EL, HS, K-12).
	- b) Enter Start Date (may be historical OR 7/1/2023 or later).
	- c) Enter State Assignment Code.
	- d) Enter FTE that corresponds to the assignment.
	- e) Enter other information as indicated on the Crosswalk.
- 5) Credentials:
	- a) Click New Credential.
	- b) Select Licensure/Certification (professional licensure) or Highly Qualified (SPED/Paraprofessional).
		- i) Licensure/Certification [\(DLI Licensure\)](https://ebizws.mt.gov/PUBLICPORTAL/searchform?mylist=licenses):
			- (1) Select New Credential/Subject Type Licensure/Certification.
			- (2) Enter Start Date (license issue date) and End Date (expiration date).
			- (3) Select either SPED Related Services Credential or Health License.
			- (4) Enter License Number.
			- (5) Enter License/Certification Type.
		- ii) Highly Qualified (SPED):
			- (1) Select New Credential/Subject Type Highly Qualified.
			- (2) Enter Start Date (historical or 7/1/2023 or later).
			- (3) Select Subject Type SPED: Special Education Content.
			- (4) Select Certification Status.
		- iii) Highly Qualified (Paraprofessional):
			- (1) Select New Credential/Subject Type Highly Qualified.
			- (2) Enter Start Date (historical or 7/1/2023 or later).
			- (3) Select Paraprofessional Qualification.
- 6) Contractors
	- i) Path: New Look: Student Information>Special Ed Administration>Special Ed Service Provider Setup
	- ii) Path: Old Look: System Administration>Special Ed>Service Providers
	- b) Select New.
	- c) From Link to Person, select Contractor.
	- d) Enter Agency (for self-employed, enter Contractor's name).

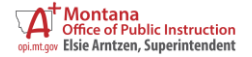

## **Course Setup**

Path: New Look: Scheduling & Courses>Courses>Add Course (new course) OR Courses>Course Sections (existing course)

Path: Old Look: Scheduling>Add Course (new course) OR Scheduling>Courses (existing course)

#### 1) Course

- 2) Number: District Course Number.
- 3) Name: District Course Name.
- 4) SCED Subject Area: Course Subject Area (use 23 for a self-contained class).
- 5) SCED Course Identifier: Must be prefaced with "MT".
- 6) SCED Lowest Grade and SCED Highest Grade: Lowest and highest grade allowed to enroll in the course.
- 7) Available Carnegie Unit Credit: Credit awarded for completion of the course (HS only).
- 8) SCED Course Level: Level of the course (usually GE: General Education).
- 9) SCED Sequence: Use for courses in a required sequence.
- 10) Distance Class: For courses where the Teacher of Record is not on site.
- 11) Dual Enrollment: For courses offering college credit.
- 12) Alternative Ed: For courses in an alternative school program.

13) Section

- 14) Section/Section Information:
	- a) Section Number: Four-digit number (unique for each course).
	- b) Session Type: Length of course.
	- c) Session Number: Alignment of course (e.g., Semester 2).
	- d) Section Schedule Placement: Period(s), Term(s), and Period Schedule(s) aligned to the course.
- 15) Staff History/Section Staff History:
	- a) New Primary Teacher: Teacher of Record (use Not Applicable/Not State Reported for District Edition courses not reported to the state  $-e.g.,$  elementary "subject" courses).
	- b) New Teacher: Add Co-Teacher, if applicable.
	- c) New Section Staff: Add other staff, if applicable (usually for classroom overload).
	- d) Assignment Minutes: Used for classroom overload, in accordance with ARM 10.55.712.
- 16) Roster/Roster Setup:
	- a) Add students using Roster Setup (if District Edition/Value Added, use Roster Setup prior to the start of school ONLY – use Walk-In Scheduler instead).

## **Data Validation & Certification**

Path: New Look: Reporting>Data Validation OR Reporting>Data Certification Path: Old Look: Data Integrity Tools>Data Validation OR Data Integrity Tools>Data Certification

- 1) Data Validation
	- a) Data Validation/Validation Groups
		- i) Search for a Collection (e.g., Calendar, TOE, Teacher Class).
		- ii) Add a User Group (to run the full report under Data Validation).
		- iii) Click Preview to review in HTML format (first 100 records only).
	- b) Data Validation/Validation Reports
		- i) Select Data Validation Group.
		- ii) Select Data Source.
			- (1) Local Dataset validate district-level data entry.
			- (2) State Dataset validate sync to the state.
		- iii) Report Processing
			- (1) Generate Now smaller datasets.
			- (2) Submit to Batch Queue larger datasets or State Dataset.
		- iv) Format Type
			- (1) HTML: Web-based format (do not click links on report output).
			- (2) CSV: Excel-based format (opens in one tab, no summary).
- 2) Data Certification
	- a) Data Certification>Setup/Type Membership Setup
		- i) Select Certification.
		- ii) Click New Member.
		- iii) Search for Certifier (must have active user account).
		- iv) Select Type (Primary may certify/Secondary view certification only).
	- b) Event Certification
		- i) Select Certification Event.
		- ii) Review Validation Reports (at district and state to ensure full sync prior to certification).
		- iii) Certify & Submit.